## Opties instellen tussen CUCM en CUBE

# Inhoud

Inleiding Voorwaarden Vereisten Gebruikte componenten Achtergrondinformatie Configureren Verifiëren Problemen oplossen

# Inleiding

Dit document beschrijft hoe u opties voor functies kunt instellen tussen Cisco Unified Communications Manager (CUCM) en Cisco Unified Border Element (CUBE).

Bijgedragen door Luis J. Esquivel Blanco, Cisco TAC Engineer.

## Voorwaarden

#### **Vereisten**

Cisco raadt kennis van de volgende onderwerpen aan:

- Cisco Call Manager-beheer
- Cisco Unified Border Element of Gateway-beheer
- Session Initiation Protocol (SIP)

#### Gebruikte componenten

- Cisco geïntegreerde services router (ISR 4351/K9)
- Cisco Unified Communications Manager versie 12.0
- Cisco Unified IP-telefoon

De informatie in dit document is gebaseerd op de apparaten in een specifieke laboratoriumomgeving. Alle apparaten die in dit document worden beschreven, hadden een opgeschoonde (standaard)configuratie. Als uw netwerk levend is, zorg er dan voor dat u de mogelijke impact van om het even welke opdracht begrijpt.

## Achtergrondinformatie

Het is belangrijk om te bekijken hoe CUCM een oproep uit een SIP Trunk zoals hieronder getoond uitbreidt:

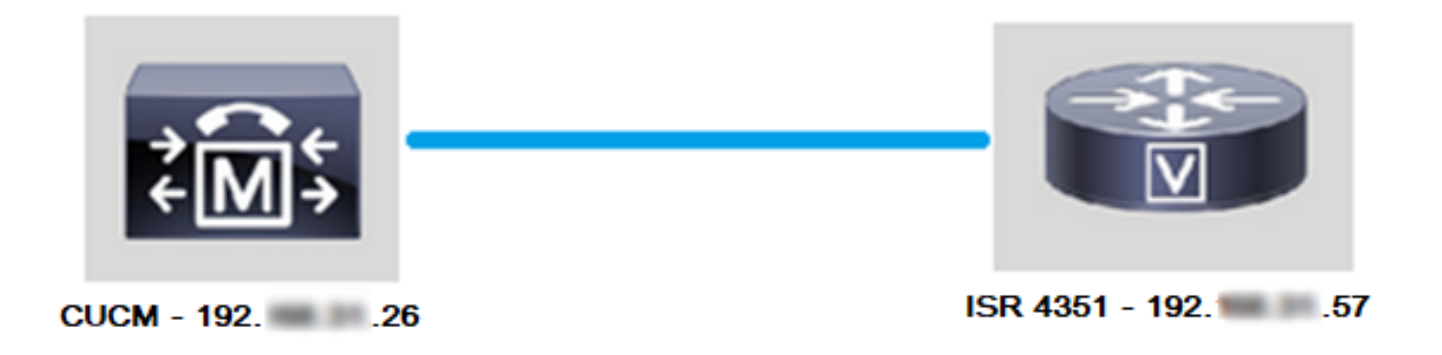

Voor CUCM om een oproep uit een SIP-stam uit te breiden, gaat het om het instellen van een TCP-handdruk (Transmission Control Protocol) met 3 richtingen met het IP-adres dat in de pagina Trunk-configuratie is gespecificeerd zoals in de afbeelding:

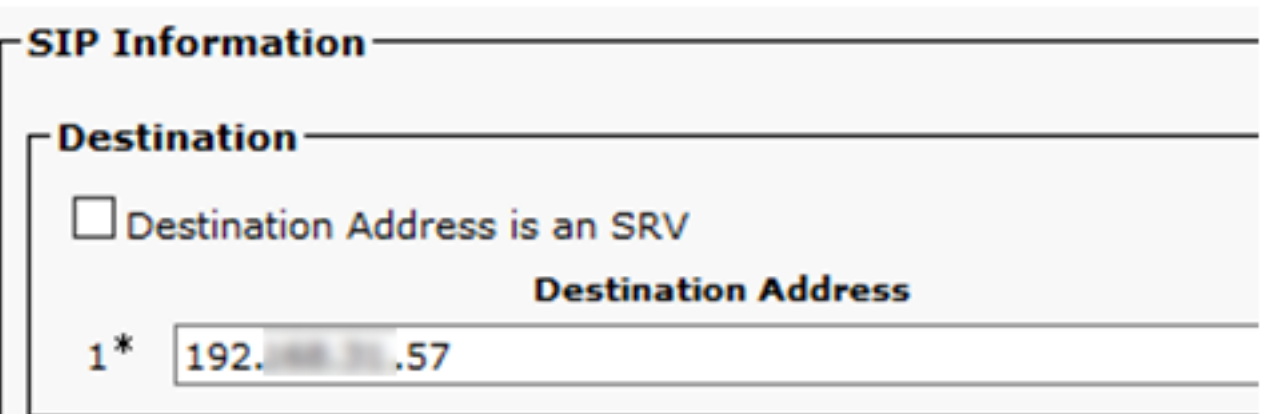

TCP 3-manier handshake in wireshark ziet er zo uit als in de afbeelding:

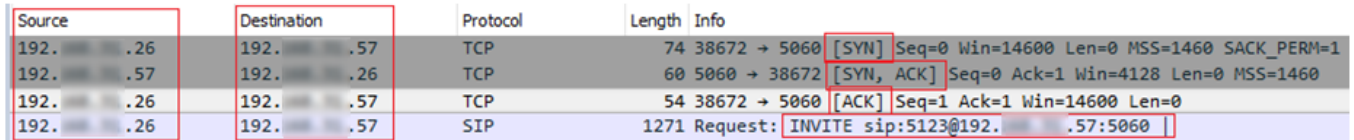

Dit gebeurt per oproep, per knooppunt; Dus CUCM wordt gedwongen om op een timeout in het Synchronize (SYN) bericht of een fout van de SIP service te wachten voordat het een alternatieve stam of GW (Gateway) probeert.

Om dit probleem op te lossen, schakelt u Opties in om te pingelen en proactief de status van uw SIP-stammen te controleren.

Wanneer u Opties kunt inschakelen Ping op uw SIP stam, voegt u ook SIP Trunk Status en uptime statistieken toe waar het mogelijk is om de staat van elke SIP boomstam en probleemoplossing te controleren wanneer een boomstam omlaag gaat. Deze statistieken worden gezien op de pagina van de Configuratie van de SIP boomstam.

## Configureren

Stap 1. Ping van SIP-opties in de configuratie van SIP-profiel inschakelen:

• Navigeren in naar Cisco Unified CM Management > Apparaat > Apparaatinstellingen > SIP Profile zoals in de afbeelding te zien is:

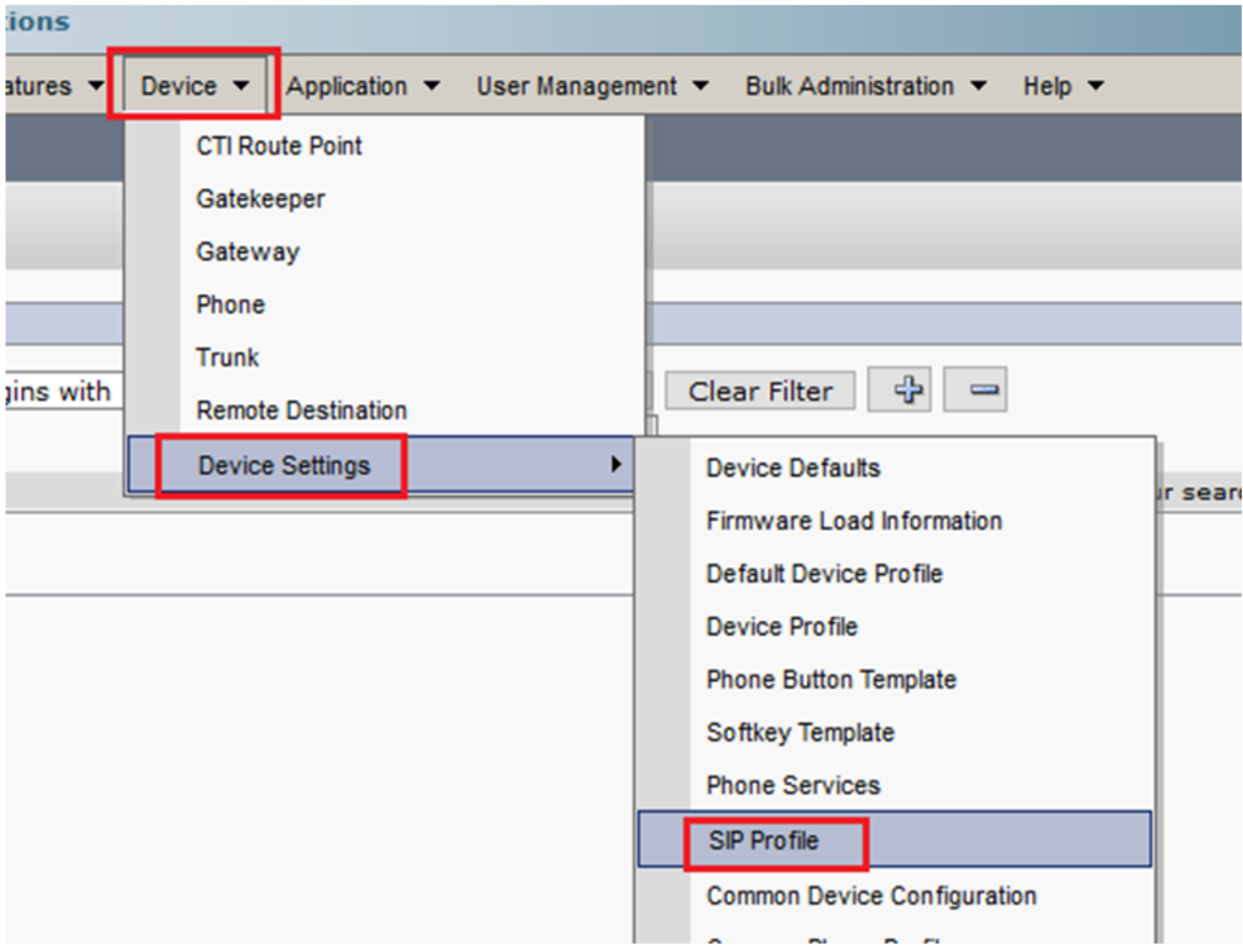

• Klik op Zoeken en beslissen als u een nieuw SIP-profiel wilt maken, een SIP-profiel bewerken dat al bestaat, of een kopie van een SIP-profiel maken. Maak bijvoorbeeld een kopie van het standaard SIP-profiel zoals in de afbeeldingen:

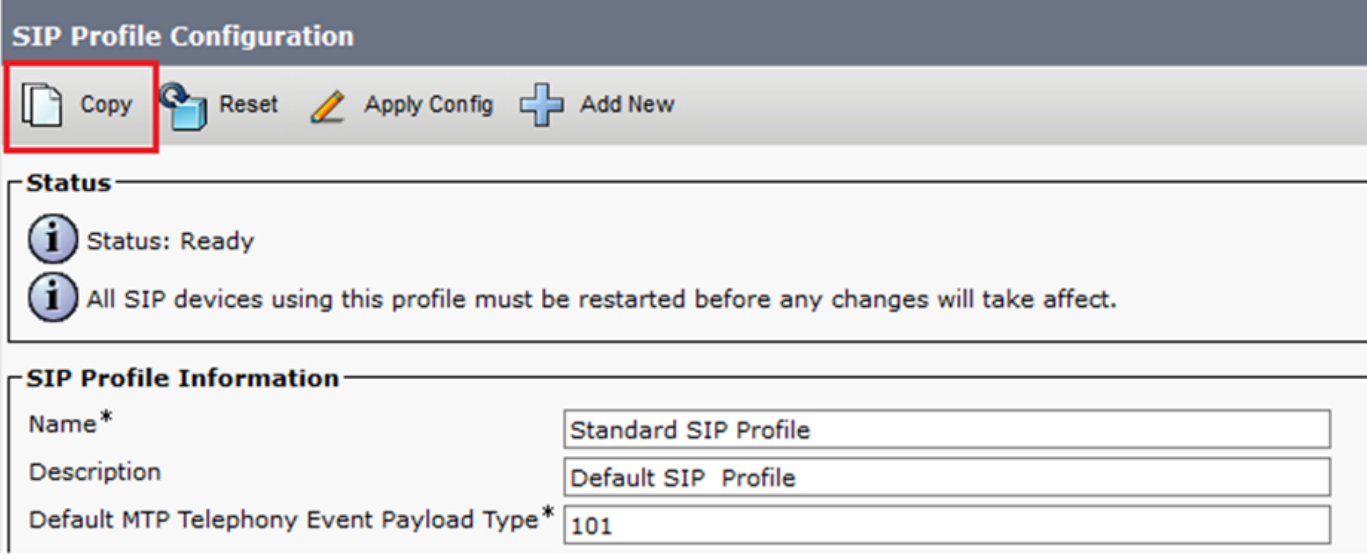

• Geef het nieuwe SIP-profiel een andere naam en schakelt opties in zoals in de afbeelding:

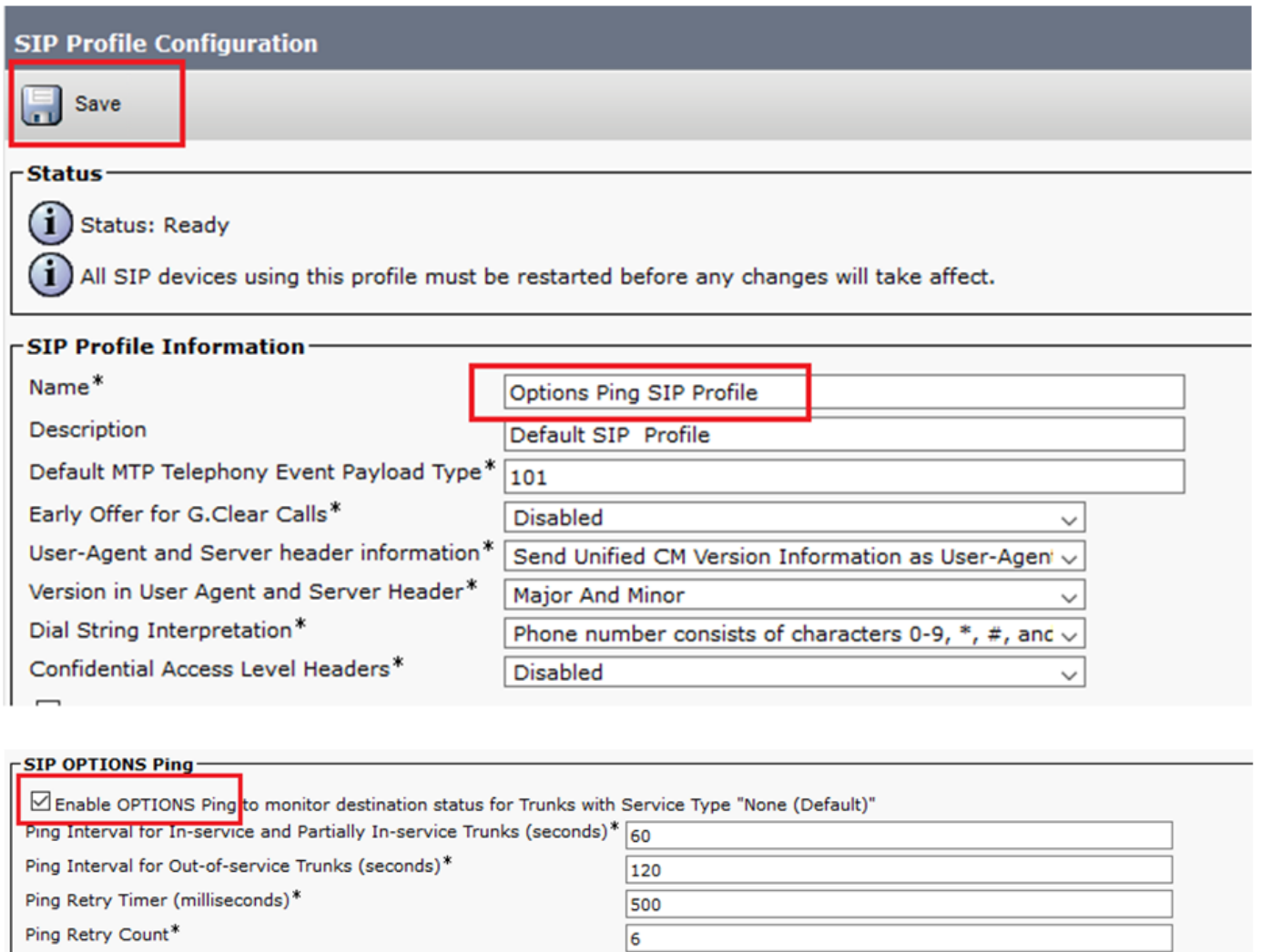

#### Stap 2. Voeg het SIP-profiel toe aan de betrokken SIP-stam en klik op Opslaan:

Opmerking: Houd in gedachten dat deze stam eerder is geconfigureerd. Als u hulp nodig hebt bij het configureren van een SIP stam, bezoek de link: [Systeemconfiguratie](/content/en/us/td/docs/voice_ip_comm/cucm/admin/12_0_1/systemConfig/cucm_b_system-configuration-guide-1201/cucm_b_system-configuration-guide-1201_chapter_01110.html  )

• Navigeer naar Apparaat >> Trunk en kies de stam die u wilt bewerken zoals in de afbeelding wordt weergegeven:

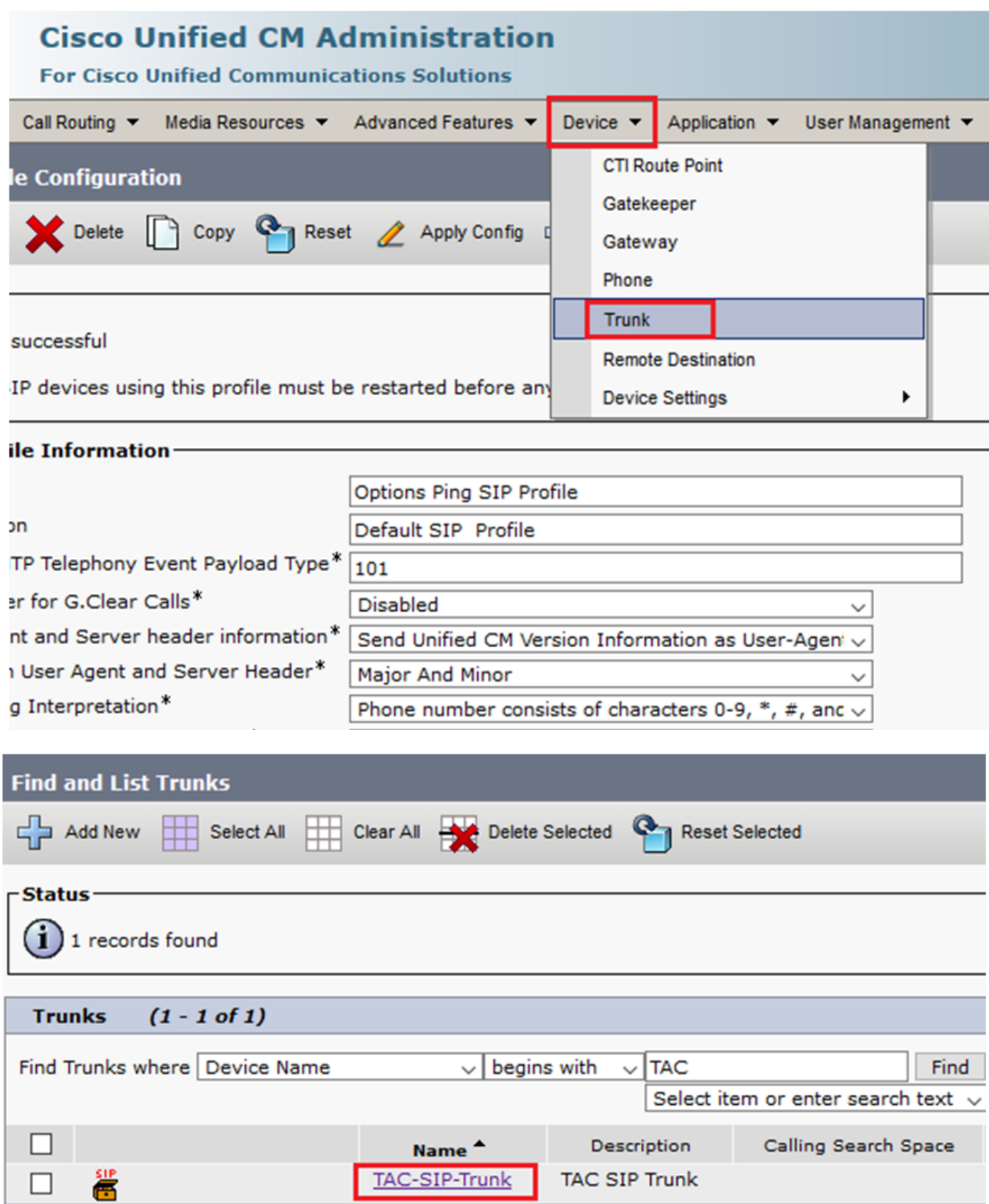

• Merk op dat de status, reden en duur zijn ingesteld op N/A.

• Kies het juiste SIP-profiel en klik op Opslaan

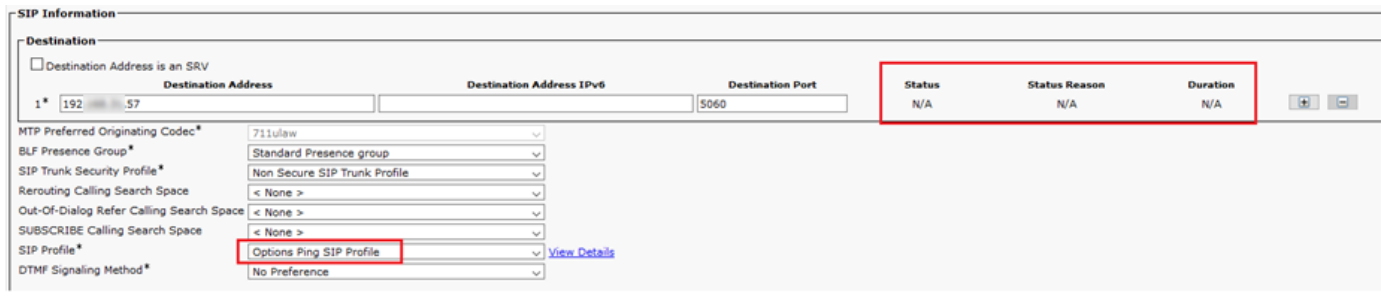

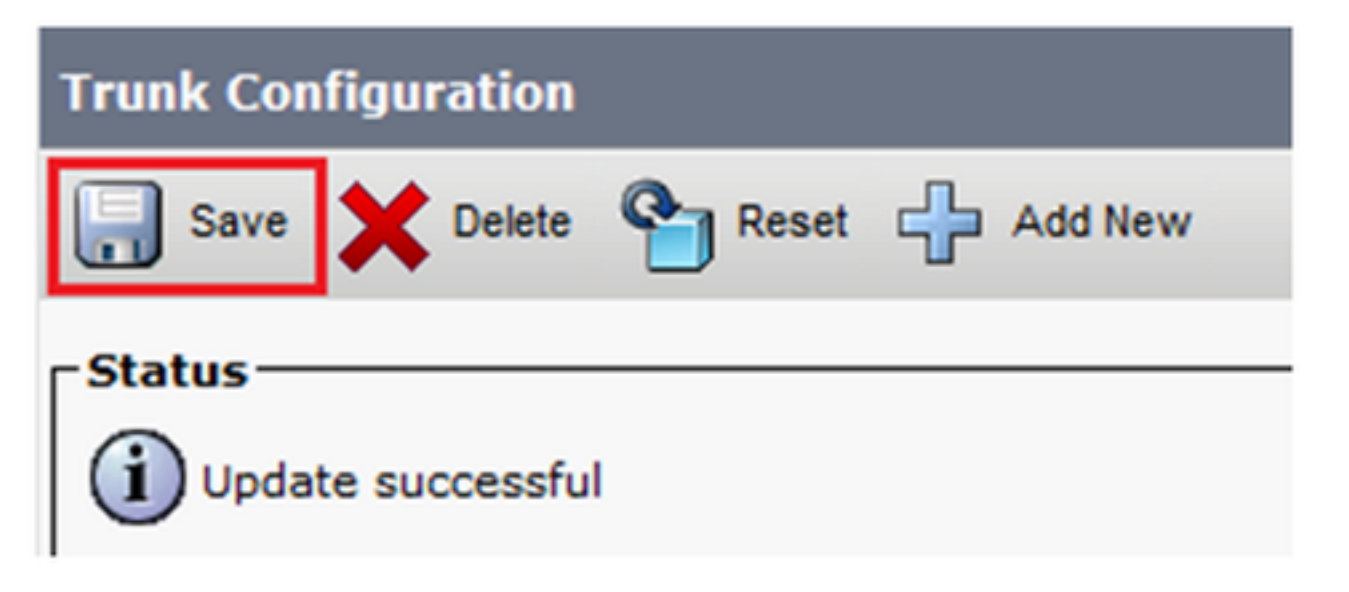

• Op dit punt moet CUCM de status van de SIP-stam kunnen bewaken zoals in de afbeelding:

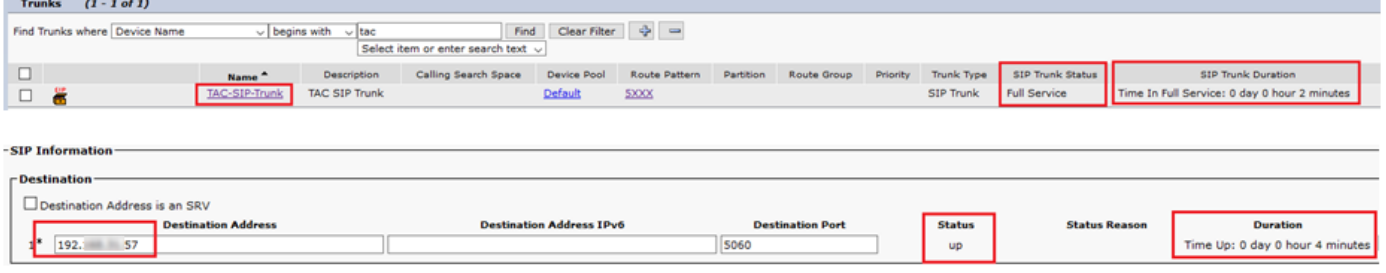

Stap 3. (Optioneel) Schakel SIP-opties in op het einde van de SIP-trunk. In dat geval: 192.X.X.57 (ISR 4351)

Navigeer naar het ISR Cisco Unified Border Element of Gateway en bevestig welke dial-peers ● u aan de Ping Opties zoals in het beeld wilt toevoegen:

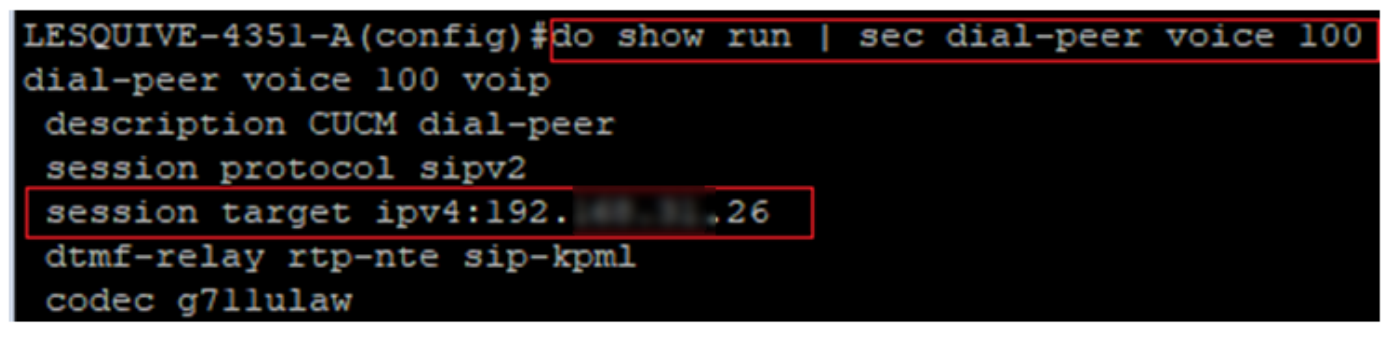

• Ping opties met de opdracht toevoegen: SIP-opties op spraakklasse zoals in de afbeelding:

```
LESQUIVE-4351-A (config)#do show run | sec dial-peer voice 100
dial-peer voice 100 voip
description CUCM dial-peer
session protocol sipv2
session target ipv4:192. 26
dtmf-relay rtp-nte sip-kpml
codec g711ulaw
LESQUIVE-4351-A(config)#dial-peer voice 100
LESQUIVE-4351-A(config-dial-peer)#voice-class sip options-keepalive
```
### Verifiëren

Gebruik dit gedeelte om te bevestigen dat de berichten van Opties correct worden uitgewisseld.

Opmerking: Als u wilt begrijpen hoe u een pakketvastlegging op de poort van CUCM eth0 moet uitvoeren, volgt u de instructies in deze link: [Packet Capture op CUCM](https://supportforums.cisco.com/t5/collaboration-voice-and-video/packet-capture-on-cucm-appliance-model/ta-p/3118507)[toepassingsmodel](https://supportforums.cisco.com/t5/collaboration-voice-and-video/packet-capture-on-cucm-appliance-model/ta-p/3118507)

Merk op dat de TCP 3-manier handdruk slechts eenmaal wordt uitgevoerd, wanneer de romp ● opnieuw opgestart is en daarna alleen OPTIONS berichten worden verzonden van CUCM naar ISR, waar een 200 OK als reactie wordt verwacht. Deze berichten worden standaard elke 60 seconden uitgewisseld.

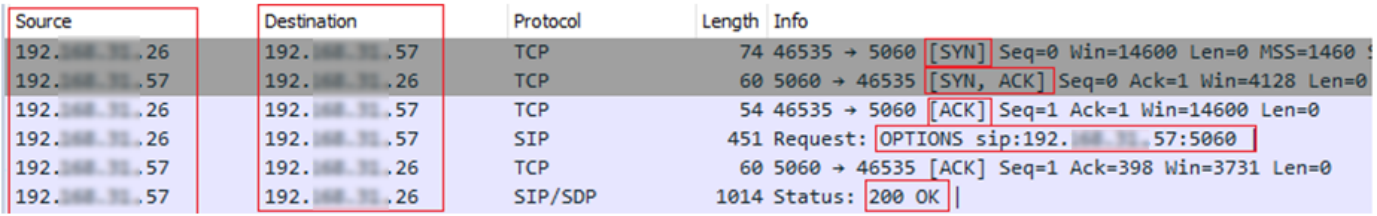

Merk op dat de opties alleen vanaf 192.X.26 (CUCM) naar 192.X.57 (ISR) worden verzonden ● omdat alleen CUCM is ingesteld voor het bewaken van de status van de romp:

| Time |                        | Source                       | Destination                          | Protocol   | Length Info |                                          |
|------|------------------------|------------------------------|--------------------------------------|------------|-------------|------------------------------------------|
|      | $13:37$ 46.029581 192. | $\overline{\phantom{0}}$ .26 | 192.57                               | <b>SIP</b> |             | 57:5060<br>451 Request: OPTIONS sip:192. |
|      |                        | $13:37$ 46.031672 192. 57    | 192.<br>$\overline{\phantom{0}}$ .26 | SIP/SDP    |             | 1014 Status: 200 OK                      |
|      | 13:38 47.552245 192.   | $\sim$ .26                   | 192.<br>$-57$                        | <b>SIP</b> |             | 451 Request: OPTIONS sip:192.<br>57:5060 |
|      | 13:38 47.554691 192.   | $\sim$ .57                   | 192.<br>$\sim 26$                    | SIP/SDP    |             | 513 Status: 200 OK                       |
|      | 13:39 48.895232 192.   | $\sim$ .26                   | 192.<br>57                           | <b>SIP</b> |             | 452 Request: OPTIONS sip:192.<br>57:5060 |
|      | 13:39 48.897399 192.   | $\sim$ .57                   | 192.<br>$\sim 26$                    | SIP/SDP    |             | 1014 Status: 200 OK                      |
|      | 13:40 50.418479 192.   | $\sim$ .26                   | 192.<br>$\sim$ 57                    | <b>SIP</b> |             | 451 Request: OPTIONS sip:192.<br>57:5060 |
|      | 13:40 50.420957 192.   | $\sim$ 57                    | 192.<br>$\sim 26$                    | SIP/SDP    |             | 1014 Status: 200 OK                      |
|      | 13:41 51.014881 192.   | $\overline{\phantom{0}}$ .26 | 192.<br>57                           | <b>SIP</b> |             | 451 Request: OPTIONS sip:192.<br>57:5060 |
|      | $13:41$ 51.017117 192. | $\sim$ .57                   | $\sim$ 26<br>192.                    | SIP/SDP    |             | 1013 Status: 200 OK                      |
|      | 13:42 52.389610 192.   | $\sim$ .26                   | 192.<br>57                           | <b>SIP</b> |             | 451 Request: OPTIONS sip:192.<br>57:5060 |

• Wanneer een oproep wordt gedaan, weet CUCM al dat de kofferbak in een operationele status verkeert en stuurt hij meteen een uitnodiging:

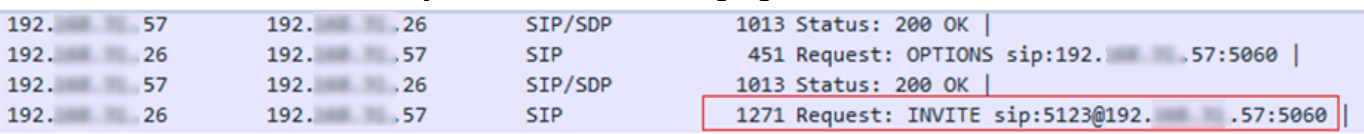

• Als u stap 3 (optionele configuratie op CUBE) hebt gedaan, ziet u Opties berichten die op

beide manieren worden verzonden:

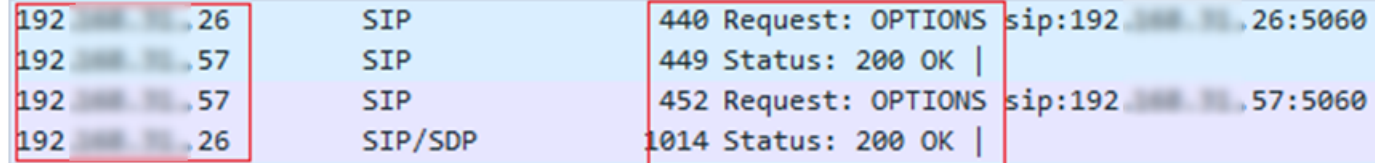

### Problemen oplossen

- Als u opties voor probleemoplossing in CUCM wilt selecteren, hebt u het volgende nodig:

- De beste optie om te beginnen is met een Packet Captures van CUCM Eth0 poort, meer details: [Packet Capture on CUCM Appliance Model](https://supportforums.cisco.com/t5/collaboration-voice-and-video/packet-capture-on-cucm-appliance-model/ta-p/3118507) Open de opname met software van 3 partijen, draadloos WAN en filter met SIP
- U kunt ook gedetailleerde sporen van Cisco CallManager controleren, deze met RTMT downloaden, hier stappen vinden: [Hoe u Traces voor CUCM 9.x of later verzamelt](/content/en/us/support/docs/unified-communications/unified-communications-manager-callmanager/200787-How-to-Collect-Traces-for-CUCM-9-x-10-x.html)
- Controleer de REason-codes SIPTrunkOS in deze link: [systeemfoutmelding](/content/en/us/td/docs/voice_ip_comm/cucm/err_msgs/12_x/ccmalarms1201.html) - Local=1 (verzoek timeout)
	- Local=2 (Local SIP stack kan geen socket verbinding met de externe peer maken)
	- Local=3 (DNS-zoekopdracht mislukt)
- Voor problemen oplossen met opties in ISR4351 hebt u het volgende nodig:
	- Debug van csip-berichten
	- Debug ccapi inout
	- Packet Capture van interface die naar CUCM wijst